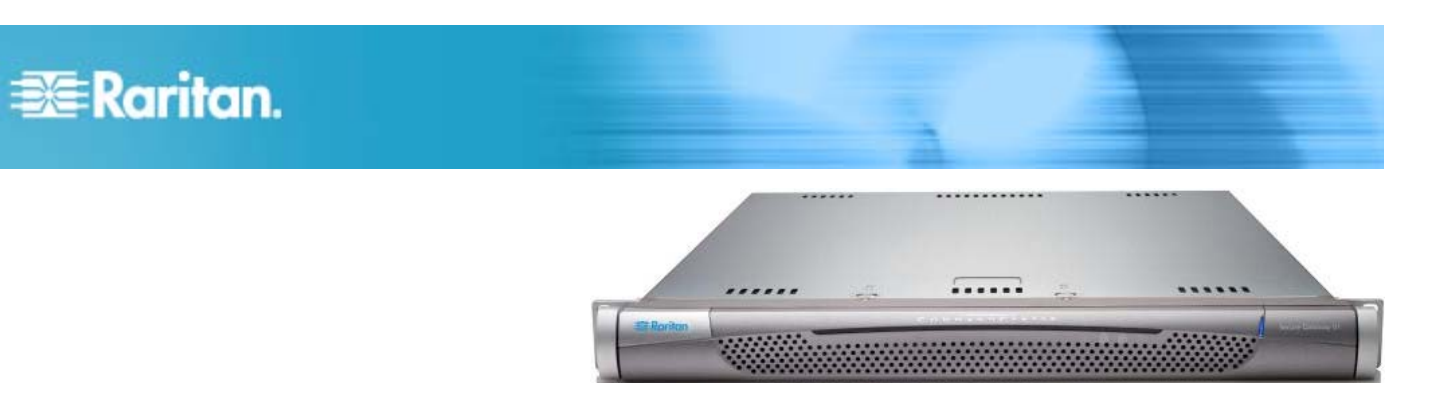

## **CommandCenter Secure Gateway** – **Modelle V1**

### **Kurzanleitung für die Installation und Konfiguration**

Die CommandCenter Secure Gateway (CC-SG) V1-Einheit, die Verwaltungssoftware-Plattform von Raritan, wurde für einen sicheren und zentralen Zugriff auf IT-Geräte und deren Steuerung entwickelt. Das vorliegende Dokument enthält Anweisungen zur schnellen Installation und Konfiguration von CC-SG. Vor der Installation sollten Sie die Geräte vorbereiten, die von CC-SG verwaltet werden sollen. Weitere Informationen finden Sie im CommandCenter Secure Gateway-Implementierungshandbuch von Raritan.

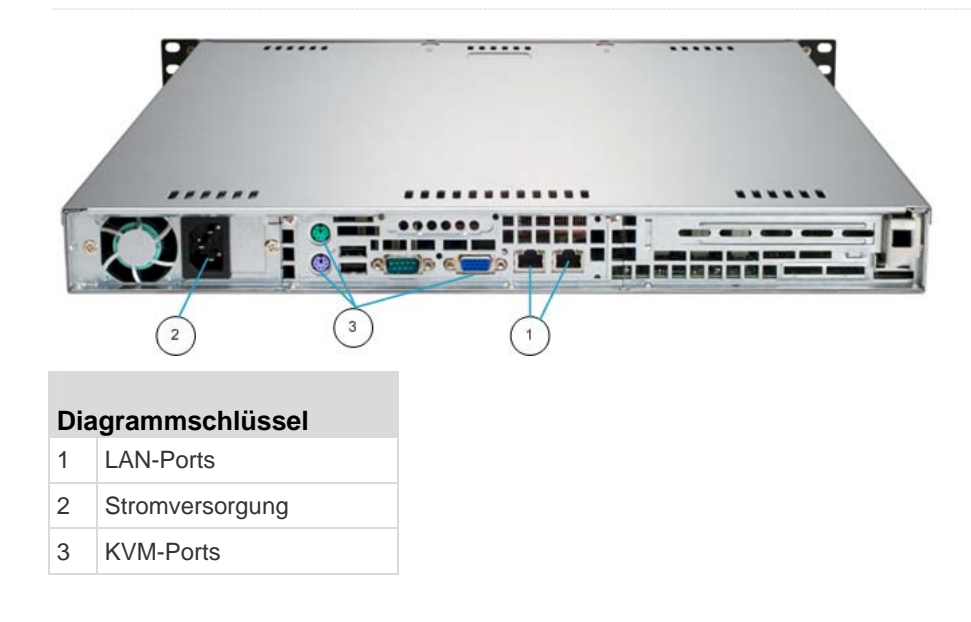

### **I. Auspacken von CC-SG**

Im Lieferumfang sind enthalten:

- (1) CommandCenter Secure Gateway V1-Einheit
- (1) Vordere Blende für CommandCenter Secure Gateway V1-Einheit
- (1) Einbausatz für die Gestellmontage
- (1) Netzkabel
- (1) Netzwerkkabel (CAT 5)

(1) Gedruckte Kurzanleitung für die Konfiguration (das vorliegende Dokument)

(1) Registrierungs- und Garantieunterlagen

### **Technischer Kundendienst**

Wenden Sie sich telefonisch zwischen 8.00 Uhr und 20.00 Uhr (USA/Ostküstenzeit) unter der Telefonnummer +1-800 724 8090 an Raritan in den USA oder an Ihre örtliche Raritan-Niederlassung, wenn der Lieferung nicht alle hier erwähnten Komponenten beilagen.

## **EXERGITION.**

### **Gestellposition bestimmen**

Legen Sie für CC-SG eine geeignete Position im Gestell fest, das sich in einer sauberen, staubfreien, gut belüfteten Umgebung befinden sollte. Vermeiden Sie Bereiche, in denen Hitze, elektrisches Rauschen oder elektromagnetische Felder erzeugt werden, und montieren Sie die Einheit in der Nähe einer geerdeten Steckdose.

### **II. Befestigen von CC-SG im Gestell**

### **Festlegen des Montagebereichs für die Schienen**

Der Bausatz für die Gestellmontage enthält zwei Schienensätze. Jeder Satz besteht aus zwei Komponenten: einer inneren, festen Gehäuseschiene (A), die an der Einheit befestigt wird, und einer äußeren, festen Gestellschiene (B), die an den Gestellklammern befestigt wird. Die Gleitschienenführung zwischen diesen beiden Schienen sollte an der äußeren festen Gestellschiene verbleiben. Für die Montage müssen die Schienensätze zunächst in A und B zerlegt werden.

Ziehen Sie die innere feste Gehäuseschiene (A) so weit heraus, bis ein Klicken zu vernehmen ist. Dieses Klicken bedeutet, dass die Sperrlasche im Innern der Schiene eingerastet ist und die innere Schiene blockiert. Drücken Sie die Sperrlasche hinein, um die innere Schiene komplett herauszuziehen. Führen Sie diesen Vorgang für beide Schienensätze durch.

### **Gehäuseschienen einbauen**

- 1. Halten Sie die inneren festen Gehäuseschienenkomponenten, die Sie gerade herausgenommen haben, so an die Längsseite des Geräts, dass die fünf Montagelöcher übereinander liegen.
- 2. Schrauben Sie die Schiene an der Gehäuseseite fest.
- 3. Wiederholen Sie die Schritte 1 und 2 mit der Schiene auf der anderen Seite des Gerätegehäuses. Bei der Montage in einem 2-Pfosten-Gestell (Telco-Gestell) bringen Sie auch die Schienenmontageklammern an.

#### b. **Gestellschienen befestigen**

- 1. Legen Sie fest, an welcher Position im Gestell CC-SG eingebaut werden soll.
- 2. Positionieren Sie die Kombination aus äußerer fester Gestellschiene und Gleitschienenführung an der gewünschten Stelle im Gestell, wobei die Gleitschienenführung zur Gestellinnenseite zeigt.
- 3. Befestigen Sie sie mit den vorhandenen Montageklammern fest am Gestell.
- 4. Bringen Sie die andere Schienenkombination auf der anderen Seite des Gestells an. Achten Sie dabei darauf, dass beide Schienen auf derselben Höhe montiert

werden und dass die Schienenführungen nach innen zeigen. Diese Arbeit lässt sich am besten zu zweit ausführen.

### **CC-SG im Gestell einbauen**

Nachdem die Schienen sowohl am Gerätegehäuse als auch am Gestell befestigt sind, wird die CC-SG-Einheit im Gestell eingebaut.

- 1. Bringen Sie das hintere Ende der am Gerät befindlichen Schienen auf die Höhe der vorderen Enden der Gestellschienen.
- 2. Schieben Sie die am Gerät befestigten Schienen in die Gestellschienen. Üben Sie dabei an beiden Seiten gleichmäßigen Druck aus. Eventuell müssen Sie beim Einschieben des Geräts die Sperrlaschen niederdrücken. Wenn CC-SG vollständig in das Gestell geschoben ist, ist ein Klicken für das Einrasten der Sperrlaschen zu vernehmen.

### **Sperrlaschen**

Beide Gehäuseschienen verfügen über eine Sperrlasche, die zwei Funktionen erfüllt:

- Zum einen hält sie die CC-SG-Einheit nach dem Einbauen und vollständigen Einschieben in die Normalposition im Gestell an ihrer Position.
- Zum anderen hält sie das Gerät an seiner Position, wenn die Schienen bis zum Anschlag aus dem Gestell herausgezogen sind. Dadurch wird verhindert, dass die CC-SG-Einheit aus dem Gestell herausfällt, wenn Sie sie zu Wartungszwecken herausziehen.

### **III. Anschließen der Kabel**

Nachdem die CC-SG-Einheit im Gestell montiert wurde, können Sie die Kabel anschließen. Siehe Abbildungen auf Seite 1.

- 1. Schließen Sie das Netzwerkkabel (Kat. 5) auf der Rückseite der CC-SG-Einheit an den Port LAN 1 an. Es wird empfohlen, ein zweites Netzwerk-LAN-Kabel (CAT 5) an den LAN 2-Port anzuschließen. Verbinden Sie das andere Ende der Kabel (CAT 5) mit dem Netzwerk.
- 2. Schließen Sie das mitgelieferte Netzkabel auf der Rückseite der CC-SG-Einheit an den Stromversorgungs-Port an. Stecken Sie das andere Ende des Netzkabels in die Steckdose.
- 3. Schließen Sie die KVM-Kabel an die entsprechenden Ports auf der Rückseite der CC-SG-Einheit an.

# **EXERGritan**

### **IV. Anmelden in der lokalen Konsole und Einstellen der IP-Adresse für CC-SG**

- 1. Schalten Sie CC-SG ein, indem Sie auf der Vorderseite des Geräts die POWER-Taste drücken.
- 2. Bringen Sie die vordere Blende an der CC-SG-Einheit an.
- 3. Melden Sie sich als admin/raritan an. Bei Benutzernamen und Kennwörtern wird die Groß-/Kleinschreibung beachtet.
- Sie werden zur Änderung des Kennworts für die lokale Konsole aufgefordert.
	- a. Geben Sie das Standardkennwort (raritan) erneut ein.
	- b. Geben Sie es ein, und bestätigen Sie das neue Kennwort. Achten Sie darauf, dass das neue Kennwort sicher ist und aus mindestens acht Zeichen (Kombination aus Buchstaben und Zahlen) besteht.
- 5. Drücken Sie STRG+X, sobald der Begrüßungsbildschirm angezeigt wird.
- 6. Wählen Sie "Operation (Vorgang) > Network Interfaces (Netzwerkschnittstelle) > Network Interface Config (Konfiguration Netzwerkschnittstelle)". Die Administrationskonsole wird angezeigt.
- 7. Wählen Sie im Feld "Configuration" die Option "DHCP" oder "Static" aus. Wenn Sie "Static" auswählen, geben Sie eine statische IP-Adresse ein. Definieren Sie bei Bedarf DNS-Server, Netzmaske und Gateway-Adresse.
- 8. Wählen Sie "Save" (Speichern). Warten Sie einige Minuten, während CC-SG neu gestartet wird.

### **CC-SG-Standardeinstellungen**

IP-Address (IP-Adresse): 192.168.0.192

Subnetzmaske: 255.255.255.0

Benutzername/Kennwort: admin/raritan

### **V. Anmelden bei CC-SG**

Nach dem Neustart von CC-SG können Sie sich über einen Remote Client bei CC-SG anmelden.

- 1. Starten Sie einen unterstützten Browser, und geben Sie die URL von CC-SG ein: https://<IP-Adresse>/admin.
	- (z. B. http://192.168.0.192/admin).
- 2. Klicken Sie im Fenster mit dem Sicherheitshinweis auf "Ja".
- 3. Wenn Sie eine nicht unterstützte Version der Java Runtime Environment verwenden, werden Sie durch eine Warnung darauf hingewiesen. Folgen Sie den Anweisungen, um entweder die richtige Version herunterzuladen oder fortzufahren. Das Fenster Anmeldung wird geöffnet.
- 4. Geben Sie den Standardbenutzernamen (admin) und das Standardkennwort (raritan) ein, und klicken Sie auf Login (Anmelden).

Der CC-SG-Administrations-Client wird geöffnet.

### **VI. Nächste Schritte**

Informationen zur Verwendung anderer Raritan-Geräte für die CC-SG-Verwaltung finden Sie im CommandCenter Secure Gateway Implementierungshandbuch.

Weitere Informationen zur Konfiguration von CC-SG finden Sie im CommandCenter Secure Gateway-Handbuch für Administratoren.